## **Wireless Setup Instructions for Mac**

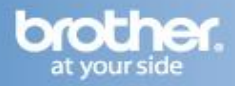

## **Important**

## **Before you begin you must know your wireless network settings.**

Write down the wireless network settings of your access point or wireless router.

**SSID** (Service Set ID or Network name)

#### **Passkey/Passphrase**

\_\_\_\_\_\_\_\_\_\_\_\_\_\_\_\_\_\_\_\_\_\_\_\_\_

\_\_\_\_\_\_\_\_\_\_\_\_\_\_\_\_\_\_\_\_\_\_\_\_\_

**Manual setup from the control panel using the Setup Wizard**

**1.** On the Touchscreen, press

#### Press **Setup Wizard**.

**2.** When Enable WLAN? is displayed, press Yes. This will start the wireless setup wizard.

**3.** The machine will search for available SSIDs. It will take a few minutes to display a list of available SSIDs.

If a list of SSIDs is displayed, swipe up or down, or press ▲ or ▼to choose the SSID you wrote down. Press OK.

#### **NOTE**

- If a list of SSIDs is not displayed, make sure your access point is on. Move your machine closer to the access point and try starting from a again.
- If your access point is set to not broadcast the SSID, you will have to manually add the SSID name. For details, see the Network User's Guide.

#### **4.** Do one of the following:

If the wireless access point/router of the selected SSID supports WPS and the machine asks to use WPS, go to step 5.

If you are using an authentication and encryption method that requires a Network Key, go to step 6. If your authentication method is Open System and your encryption mode is None, go to step 7.

**5**. To connect your machine using the automatic wireless mode, press Yes. (If you choose No (Manual), go to f to enter the Network Key.) When the Touchscreen instructs you to start WPS, press the WPS button on your wireless access point/router, and then press Next on the Touchscreen. Go to step 6.

**6.** Enter the Network Key you wrote down using the numbers and characters on the Touchscreen.

#### **NOTE**

• To enter numbers or special characters, press  $A \perp \mathbb{C}$ repeatedly until the character you want to enter appears, then press the character you want.

• If you entered a character incorrectly and want to change it, press ◄ or ► to move the cursor to the incorrect character,

then press **X** 

• To enter a space, press Space.

Press **OK** when you have entered all the characters, and then press **Yes** to apply your settings.

**7.** Your machine will now try to connect to your wireless network using the information you have entered.

A connection result message appears on the Touchscreen and a WLAN report will automatically print.

If the connection failed, check the error code on the printed report and refer to *Troubleshooting*►► page 30.

Press **OK**.

#### **Wireless setup is now complete.**

A four-level indicator at the top right of your machine's Touchscreen will show the wireless signal strength of your wireless access point/router.

## **Install the Printer Driver**

#### **Note**

For Mac OS X v10.6.7 or lower users: upgrade to Mac OS X v10.6.8, 10.7.x, 10.8.x.

**1.** Put the supplied installation CD-ROM into your CD-ROM drive.

**2.** Double-click the **Start Here OSX** icon to install. If the model name screen appears, choose your machine.

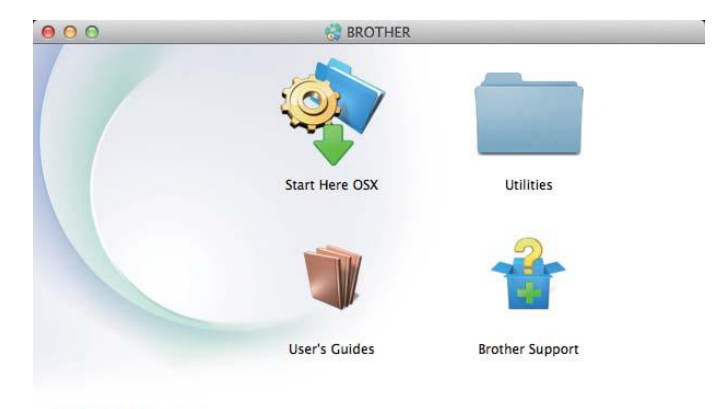

# brother

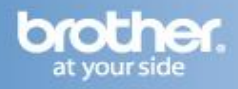

**3.** Choose **Wireless Network Connection** and then click **Next**.

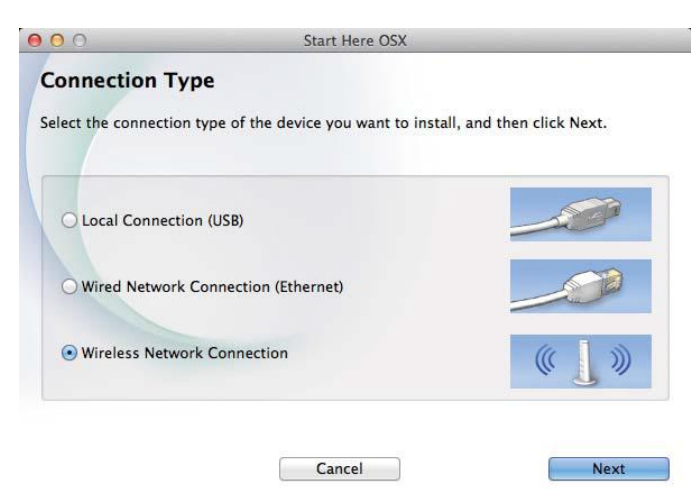

#### **NOTE**

If your wireless settings fail, the **Wireless Device Setup Wizard** screen appears. Follow the on-screen instructions to complete the wireless configuration.

**4.** Choose your machine from the list, and then click **Next**.

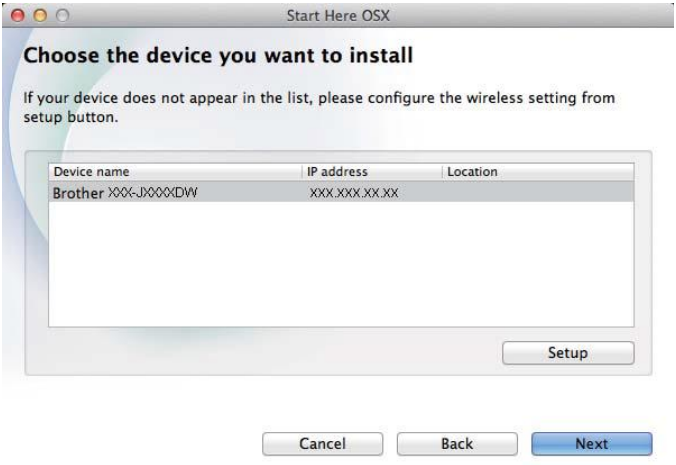

#### **NOTE**

• If there is more than one of the same model connected on your network, the IP Address will be displayed to help you identify the machine.

• You can find your machine's IP Address by printing out the Network Configuration Report

**5.** The installation screens appear one after another. If prompted, follow any on-screen instructions.

#### **IMPORTANT**

DO NOT cancel any of the screens during the installation. It may take a few minutes for the installation to complete.

#### **NOTE**

If the **Setup Network "Scan to" name** screen appears, follow the instructions below:

1) Enter a name for your Macintosh (up to 15 characters long). 2) Click **Next**.

The name you enter will appear on the machine's Touchscreen when you press the Scan button and choose a scan option

**6.** When the **Add Printer** screen appears, click**Add Printer**.

**7.** Choose your machine from the list, click **Add**, and then click **Next**.

(OS X v10.8.x) Select **MFC-XXXX CUPS** driver from the **Use** pop-up menu (where XXXX is your model name).

#### **NOTE**

To add the PS driver (BR-Script3 printer driver), select it from the **Print Using (Use)** pop-up menu.

**The installation of MFL-Pro Suite is now complete.**

#### **Download and Install Presto! PageManager**

When Presto! PageManager is installed OCR capability is added to Brother ControlCenter 2. You can easily scan, share and organize photos and documents using Presto! PageManager.

**1.** On the **Brother Support** screen, click the **Presto! PageManager** to go to the Presto! PageManager download site, and follow the on-screen instructions.

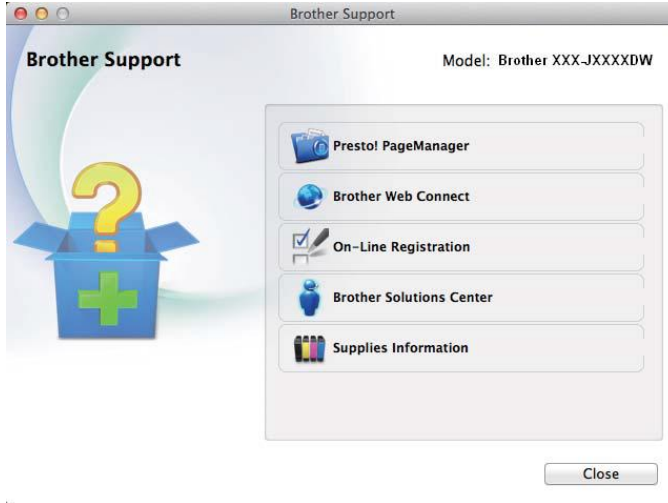

### **The installation is now complete.**